## CADASTRO DE USUÁRIO NA CENTRAL DE SEGURANÇA

Para iniciar seu cadastro, clique no link Ainda não sou cadastrado.

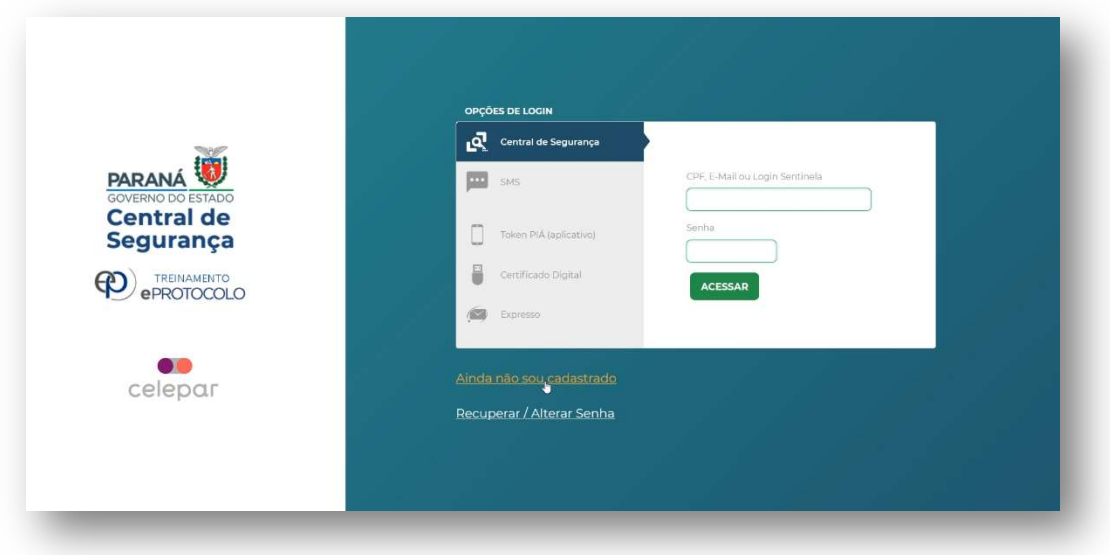

Digite seu número de CPF apenas com números, ou seja, sem pontos ou traços, e o seu nome completo e clique em Próximo

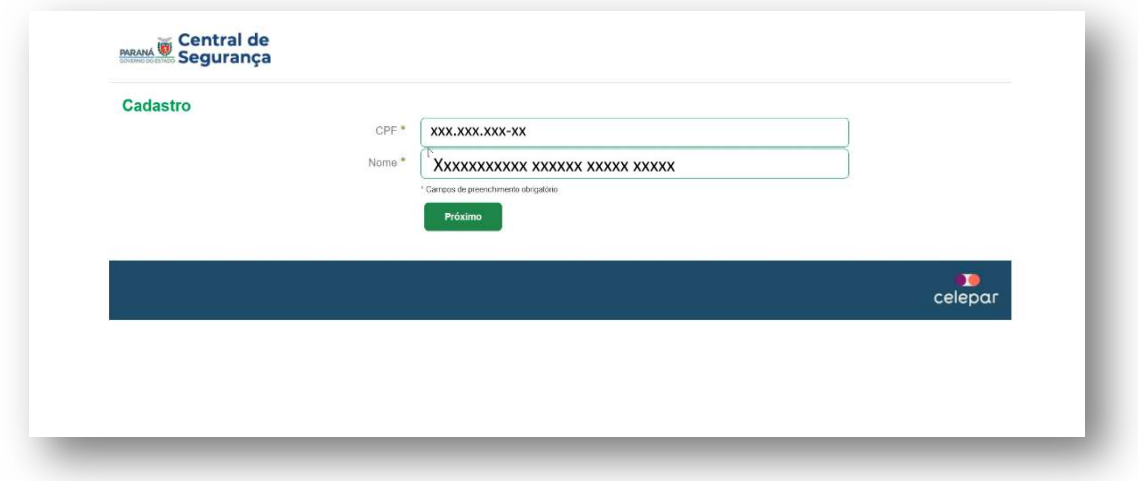

Digite seu telefone - apenas números e com DDD – e clique em

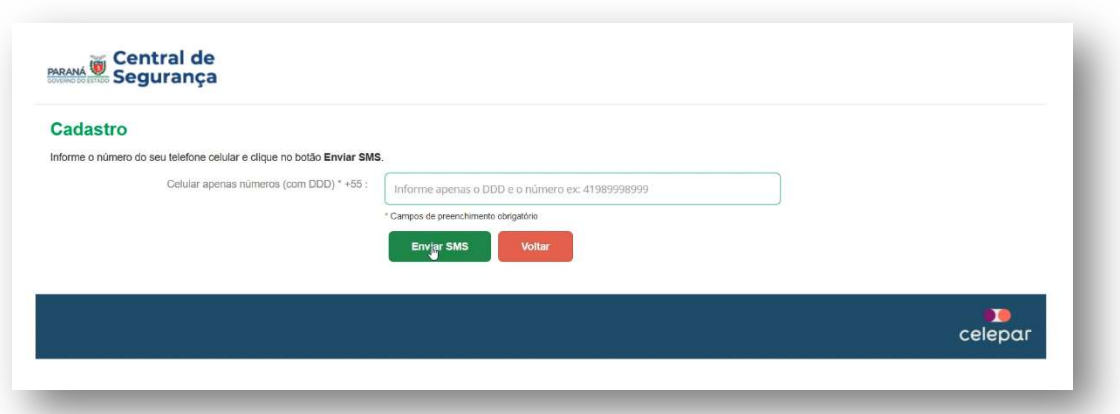

**ENVIAR SMS** 

Após digitar seu número de telefone, você receberá via SMS um código de segurança. Caso não tenha recebido, clique no link Clique aqui para voltar e envie novamente.

Próximo

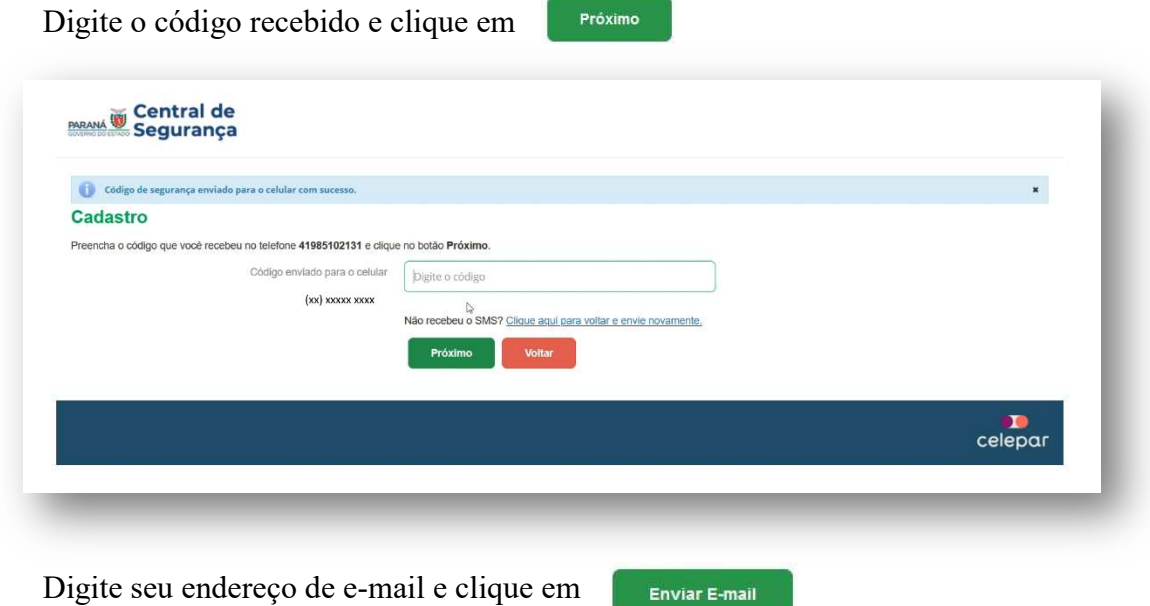

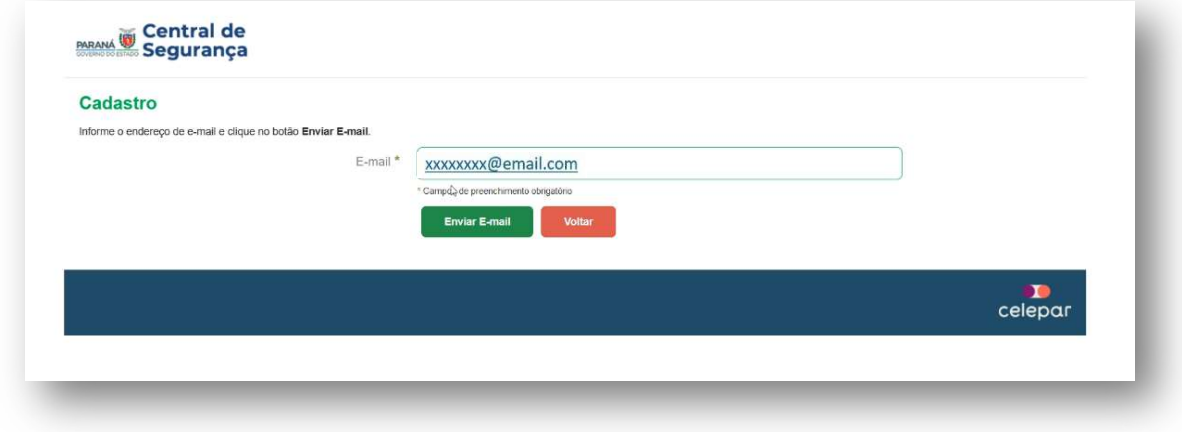

Para validar o seu e-mail, preencha o campo abaixo com o código de segurança recebido e clique em Próximo

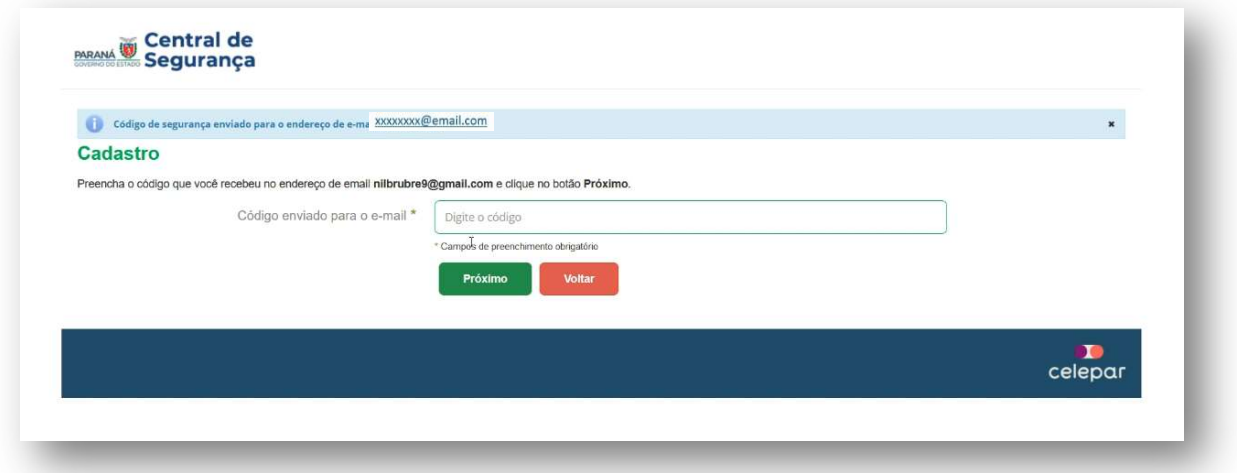

Após validar o número de celular o e endereço de e-mail, preencha seus dados cadastrais e clique em Próximo

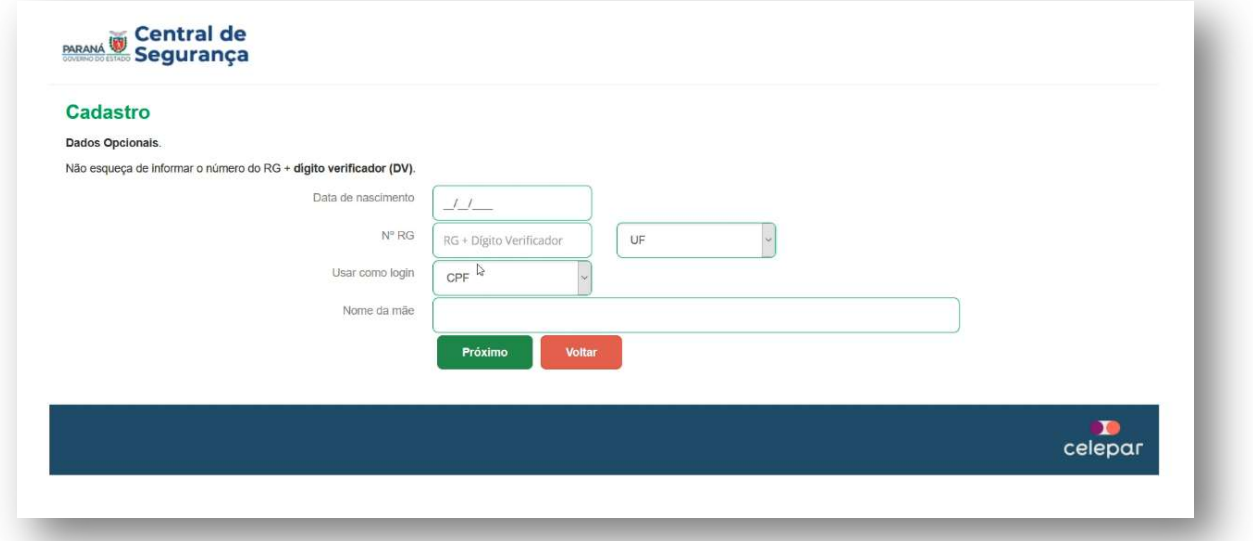

A senha de acesso ao eProtocolo deverá conter, no mínimo, 08 caracteres, sendo obrigatório, pelo menos, uma letra e um número.

Dica: Acrescente, além das letras e números, caracteres especiais como  $(a, \&, \#, etc.$ Exemplo: dica&senha346@1. Quanto mais forte, maior a segurança.

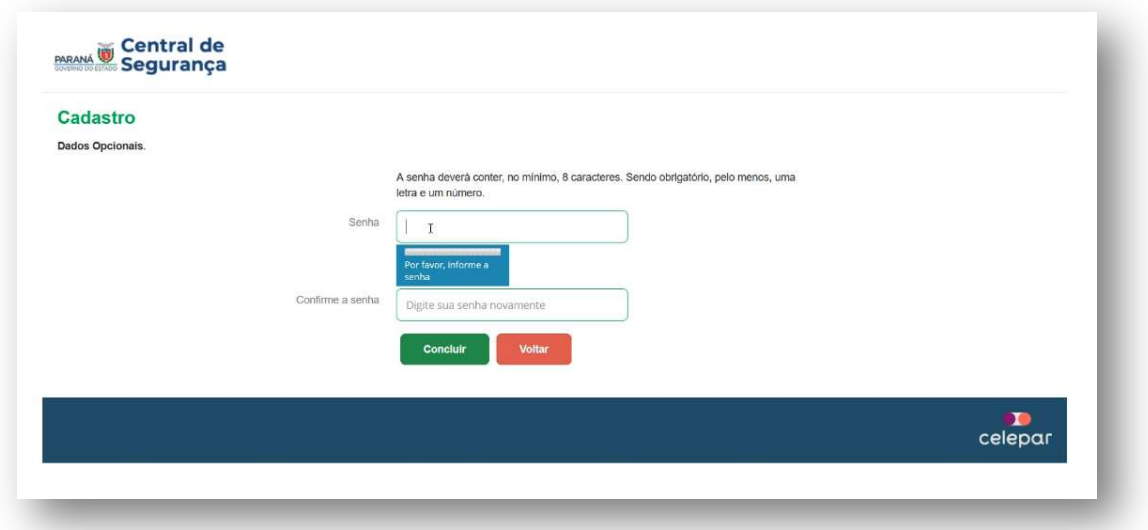

No caso de a senha não estiver de acordo com os requisitos exigidos, será gerada na tela uma mensagem de erro e a solicitação de nova criação de senha.

Concluir

Digite e confirme a nova senha. Depois clique em

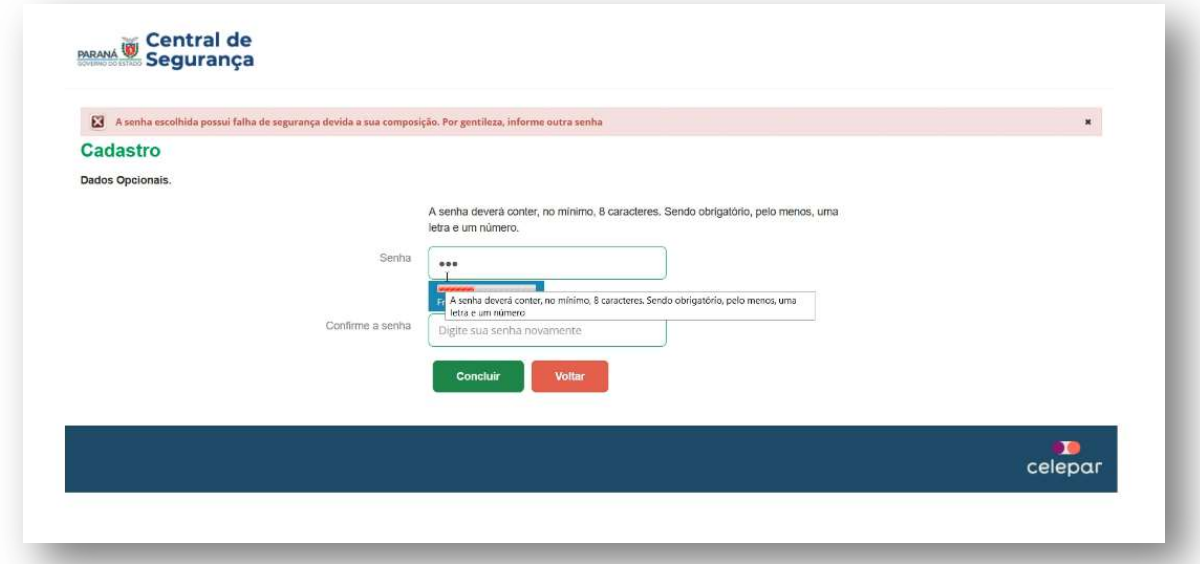

Não havendo falhas na criação da nova senha, o sistema concluirá o cadastro. Clique em para voltar à tela de login. RETORNAR

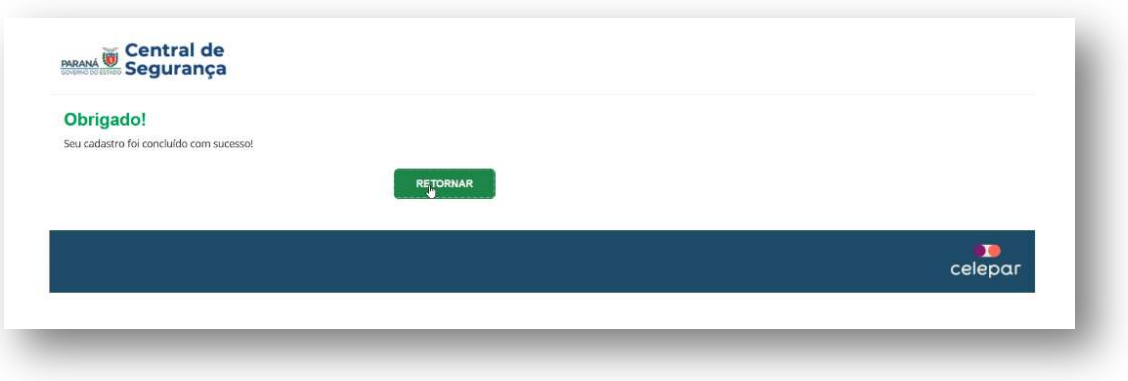

ACESSAR

Digite seu CPF ou E-mail, sua senha, e clique em

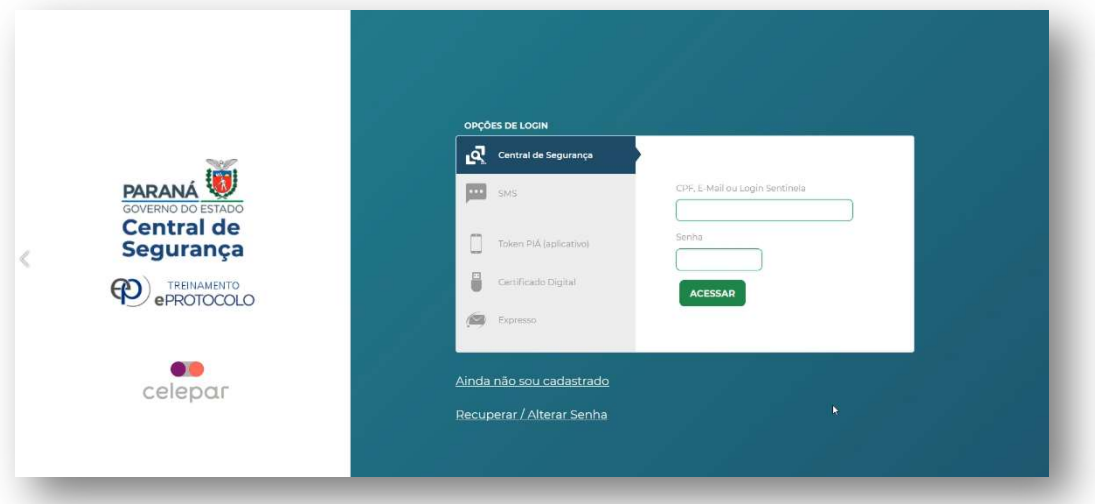

 Você será direcionado para a tela inicial do eProtocolo e terá acesso às funcionalidades do sistema de acordo com o seu perfil de usuário.

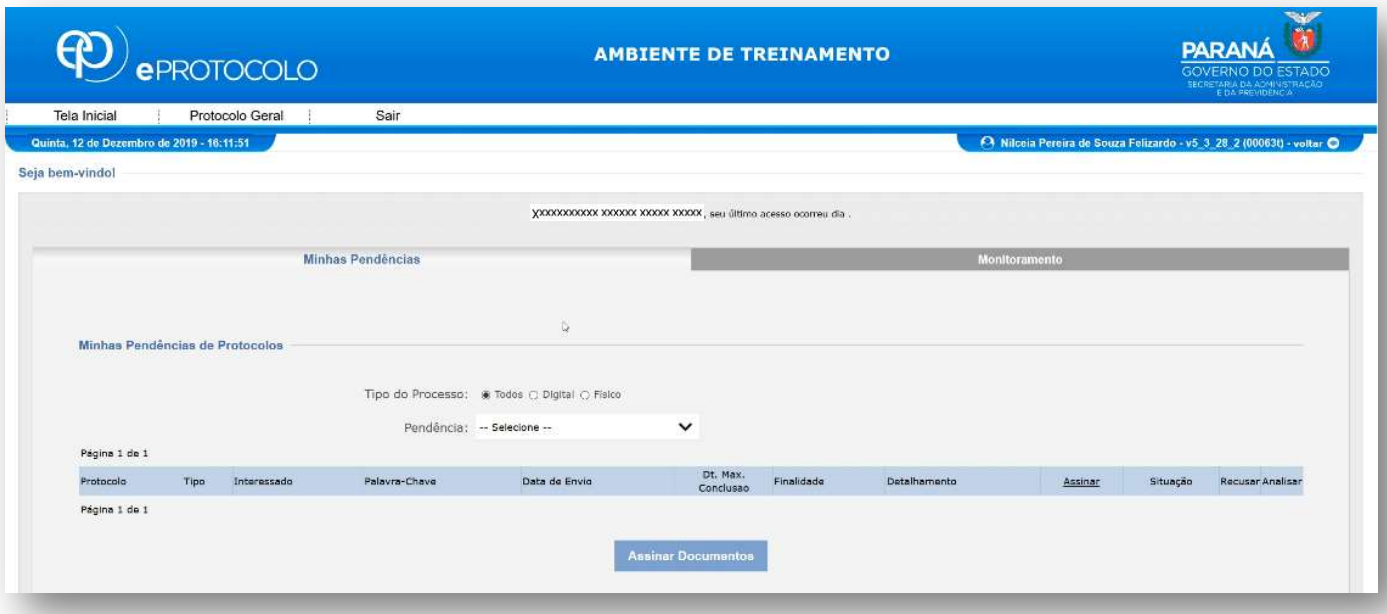